431413 ОКП

# **®®® ZETLab**

# **REGISTRADOR SISMOGRAFO DIGITAL ZET 048-C**

# **MANUAL DE INSTRUCCIONES**

**ЗТМС.411126.002 РЭ**

*"ZETLAB"*

# Contenido

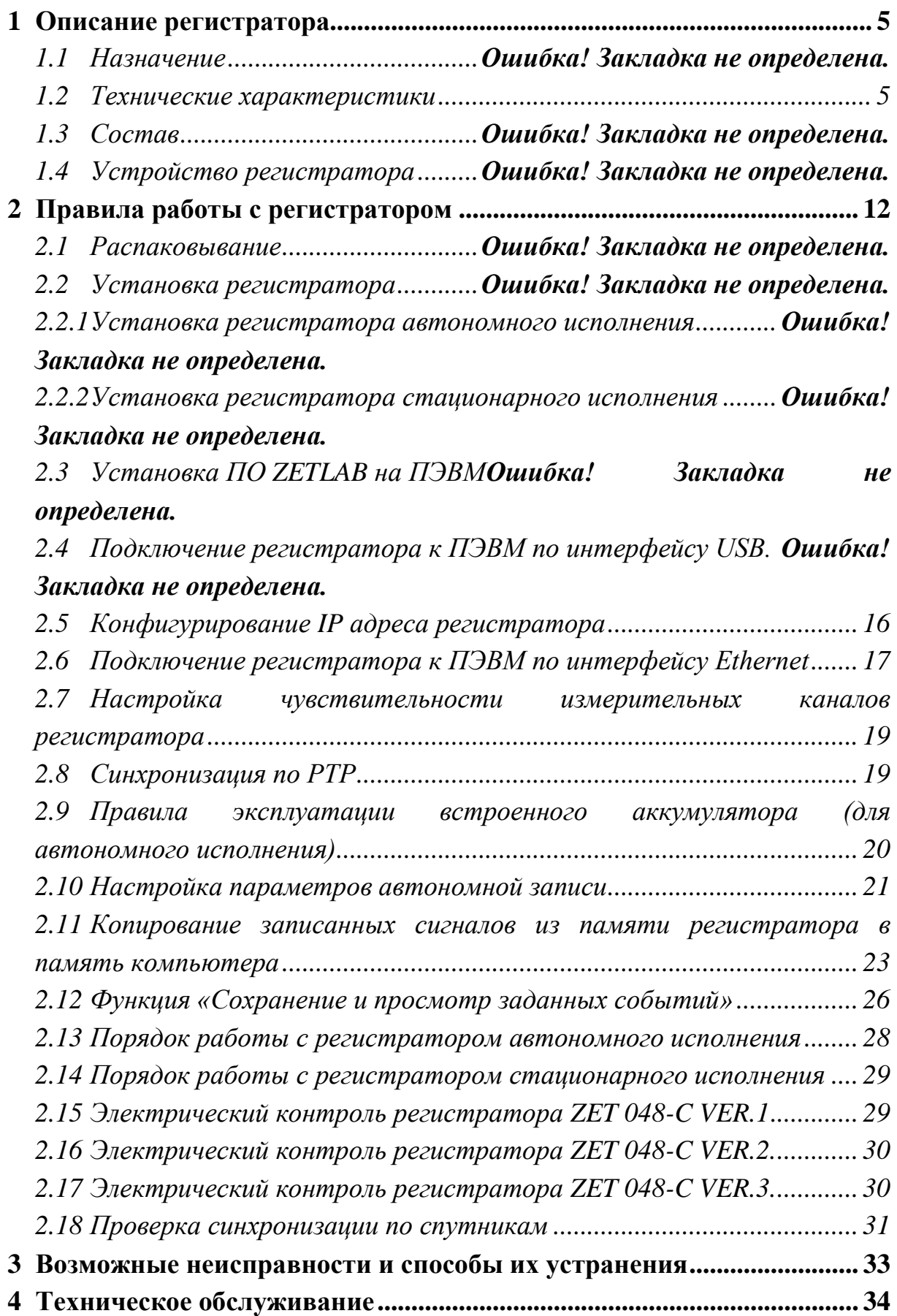

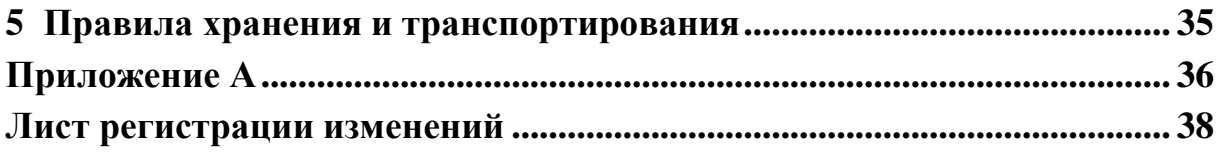

#### **Introducción**

Este manual está dirigido a estudiar el dispositivo y el funcionamiento del registrador digital sísmico ZET 048-C (en lo sucesivo, el registrador), contiene las normas generales del funcionamiento de los registradores, así como las instrucciones para su instalación, puesta en servicio, mantenimiento, operación, transporte y almacenamiento.

Se permite operar con el registrador a personas con certificación técnica o de ingeniería.

El desembalaje, la instalación, la puesta en servicio, el aprovisionamiento puede ser llevado a cabo tanto por el usuario o por un portavoz del servicio de mantenimiento bajo el acuerdo celebrado durante la compra del registrador.

El fabricante se reserva el derecho a realizar cambios menores en la construcción y el esquema del registrador que no afecten su rendimiento, ni sus características técnicas, sin corrección de la documentación técnica y operativa.

En todas las etapas de funcionamiento del registrador debe guiarse por estas instrucciones y los documentos suministrados con el registrador.

Esta guía se suministra con el Registrador y debe mantenerse con el mismo.

Para configurar el registrador, así como analizar los datos grabados, el software ZETLab que se suministra con el registrador y debe instalarse en una PC o LapTop con el que se utilizará el Registrador.

Para obtener asistencia en el trabajo con el programa ZETLAB, está equipado con una descripción incorporada.

Cuando se trabaje con el registrador, si es necesario, consulte la descripción incorporada del software ZETLAB usando la tecla F1.

#### **Abreviaturas utilizadas**

АРМ – estación de trabajo

АСМ – sistema de monitoreo automatizado

PC – ordenador industrial

PEBM – Laptop (ordenador portátil u otro ordenador utilizado para la conexión rápida al

registrador)

#### <span id="page-5-0"></span>**1 Descripción y operación del registrador**

#### **1.1 Propósito**

<span id="page-5-1"></span>El registrador es un equipo que mide los parámetros de la acción sísmica. Los registradores se pueden utilizar independientemente o como parte de sistemas automatizados para la investigación sísmica y sismología, trabajos en tierra, en el mar, y en la parte inferior de la refracción de hielo, la reflexión y profundas sondas sísmicas (MOV, MPV, PES) de fuentes hechas por el hombre y sismología naturales, mediante el intercambio de ondas de terremotos (EULEX ), así como las investigaciones geotécnicas.

## **1.2 Especificaciones Técnicas**

Las especificaciones del registrador se muestran en la Tabla 1. Tabla 1.

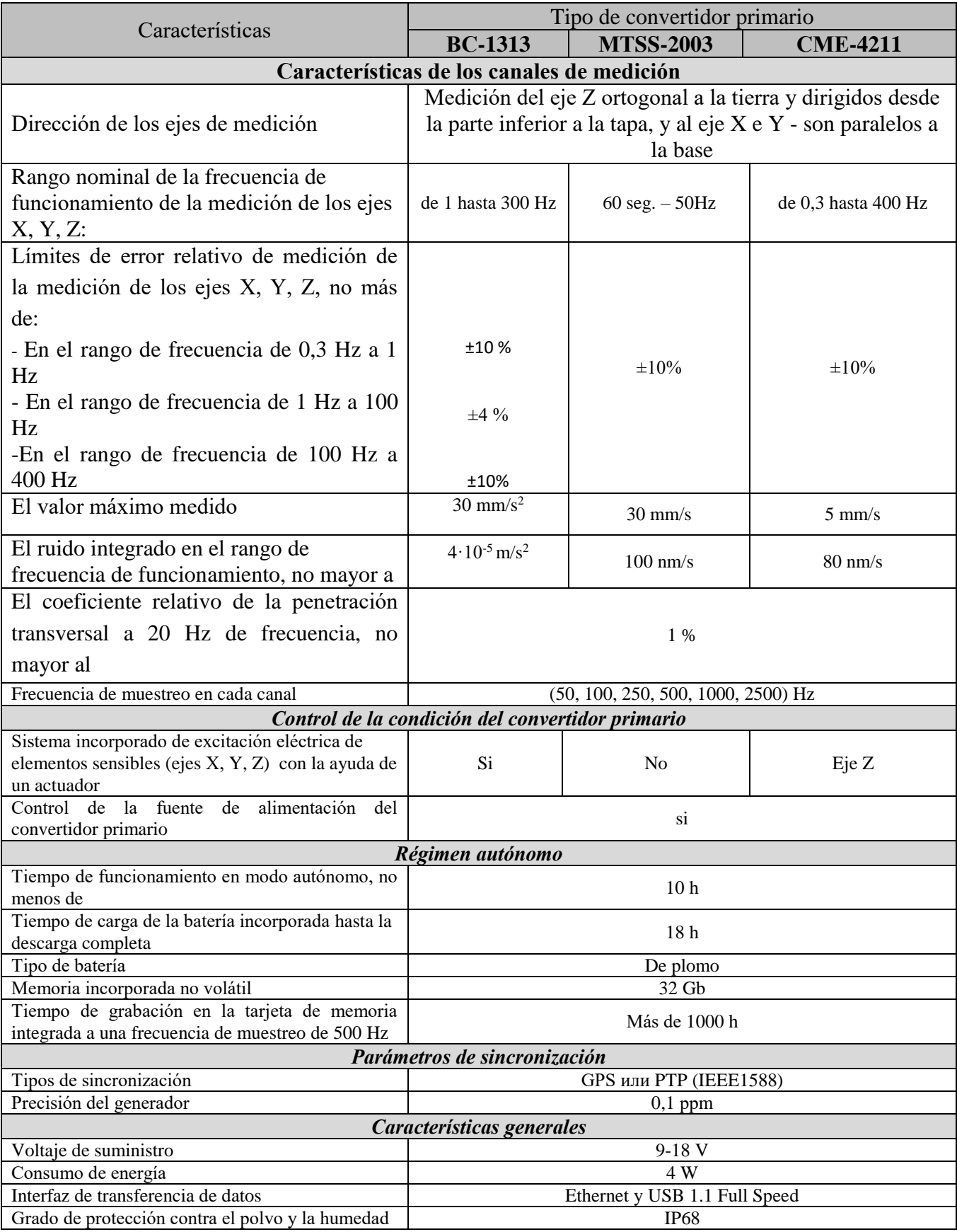

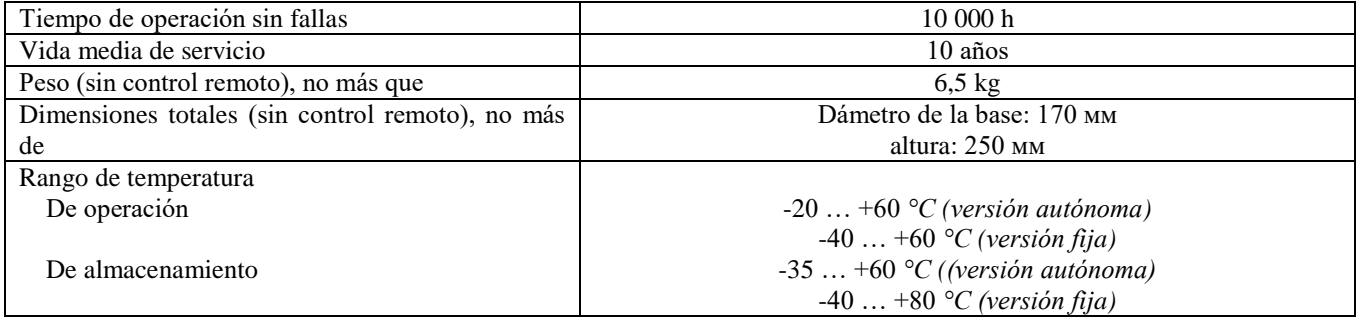

#### **1.3 Composición**

El Kit de entrega del equipo registrador se muestra en la Tabla 2.

Tabla 2

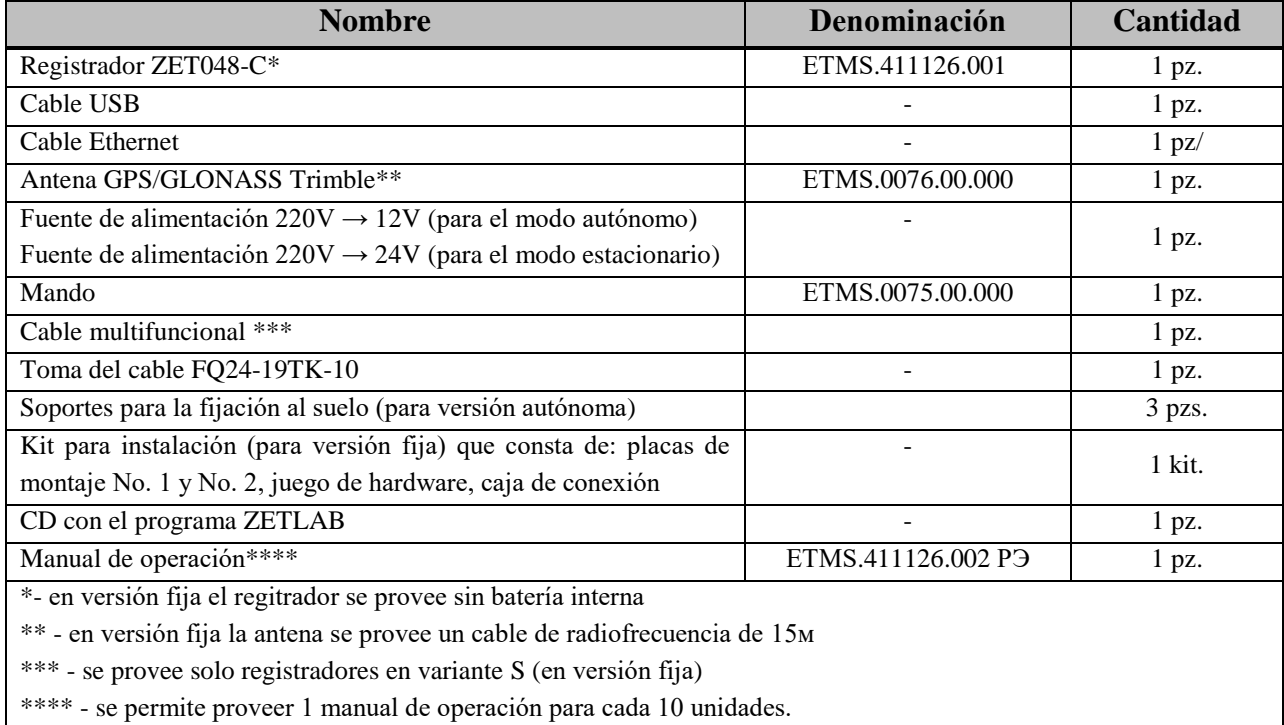

Al solicitar la versión requerida del registrador, se debe usar la siguiente denominación para el pedido:

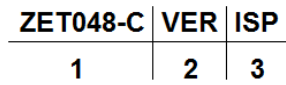

- 1 Modelo del registrador
- 2 Tipo del convertidor primario:
	- VER.1 BC-1313
	- VER.2 MTSS-2003
	- VER.3 CME4211

3 – Versión

- $\bullet$  A autónoma
- $\bullet$  S fija

Ejemplo de pedido del registrador en versión autónoma con el convertidor primario BС-

1313:

```
ZET 048-C-VER.1-A.
```
#### **1.4 Denominación del Registrador**

El registrador es un geófono de tres componentes y un módulo de medición de 24 bits que proporciona una alta sensibilidad de adquisición sísmica de tres ejes y un convertidor analógico a digital independiente ADC.

En versión autónoma, el registrador está equipado con una batería incorporada, que le permite grabar señales registradas en una memoria de almacenamiento no volátil para su posterior análisis en una PC.

En versión fija, los datos del registrador se transmiten en tiempo real (a través del enlace de datos Ethernet) a la PC ubicada en la caja de control.

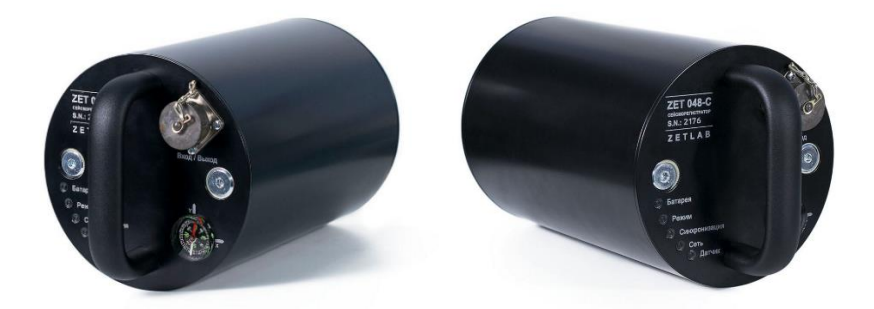

Vista general del registrador se muestra en la Fig. 1.

El registrador realiza mediciones utilizando tres elementos piezocerámicos sensibles. La dirección de los ejes se indica en la tapa del registrador.

Las asignaciones del estado de los indicadores ubicados en la tapa del registrador se indican en la Tabla 3.

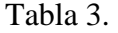

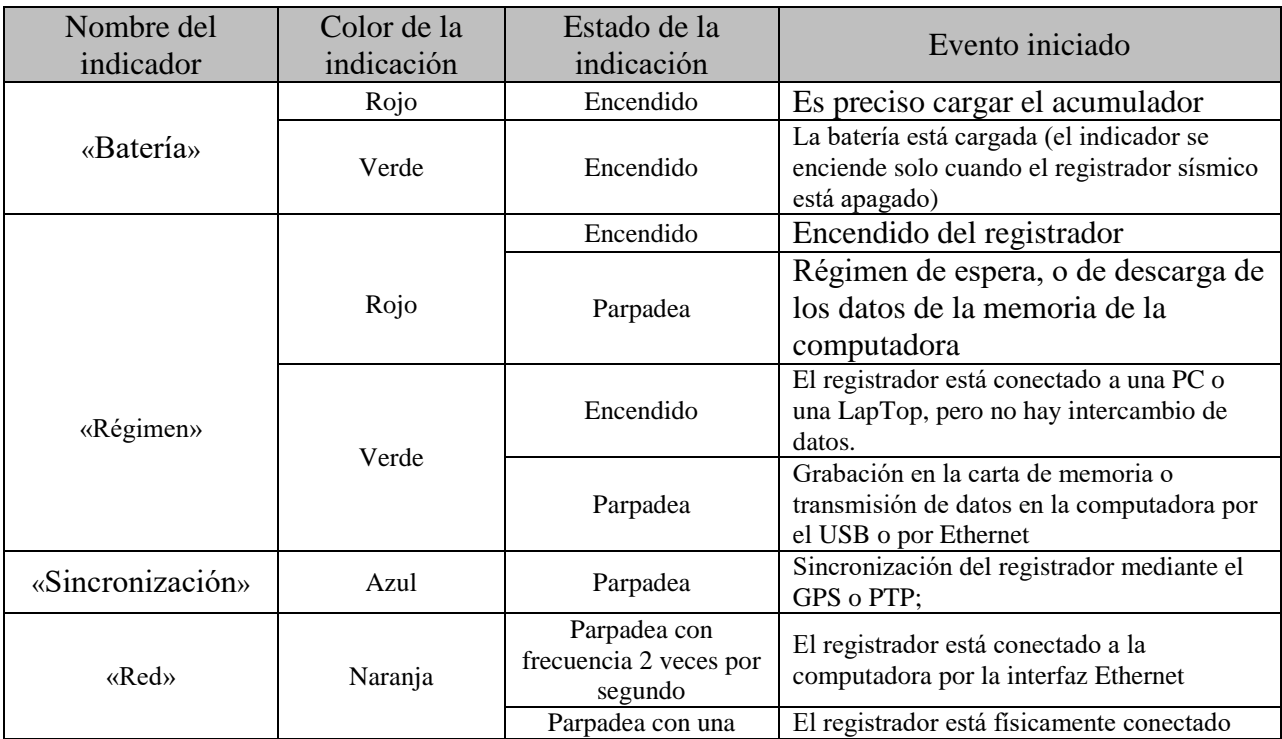

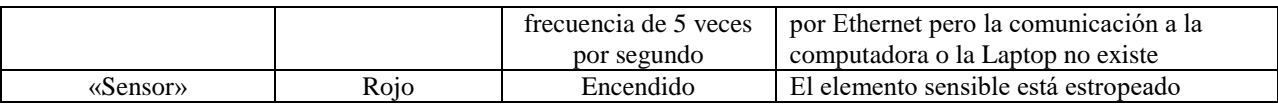

Vista general del conector FQ24-19ZJ-S, en el cuerpo del registrador sísmico en la Fig. [Fig. 1,](#page-10-0) y las asignaciones de los pines se muestran en la Tabla 4.

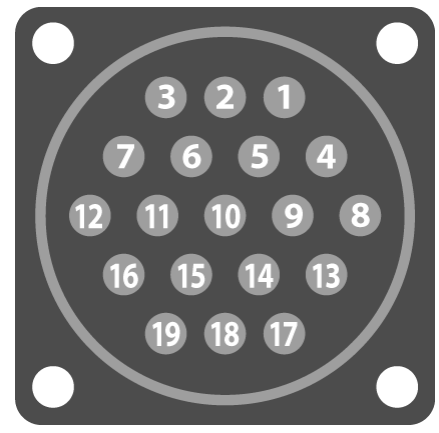

Fig. 1 Vista general del conector FQ24-19ZJ-S

<span id="page-10-0"></span>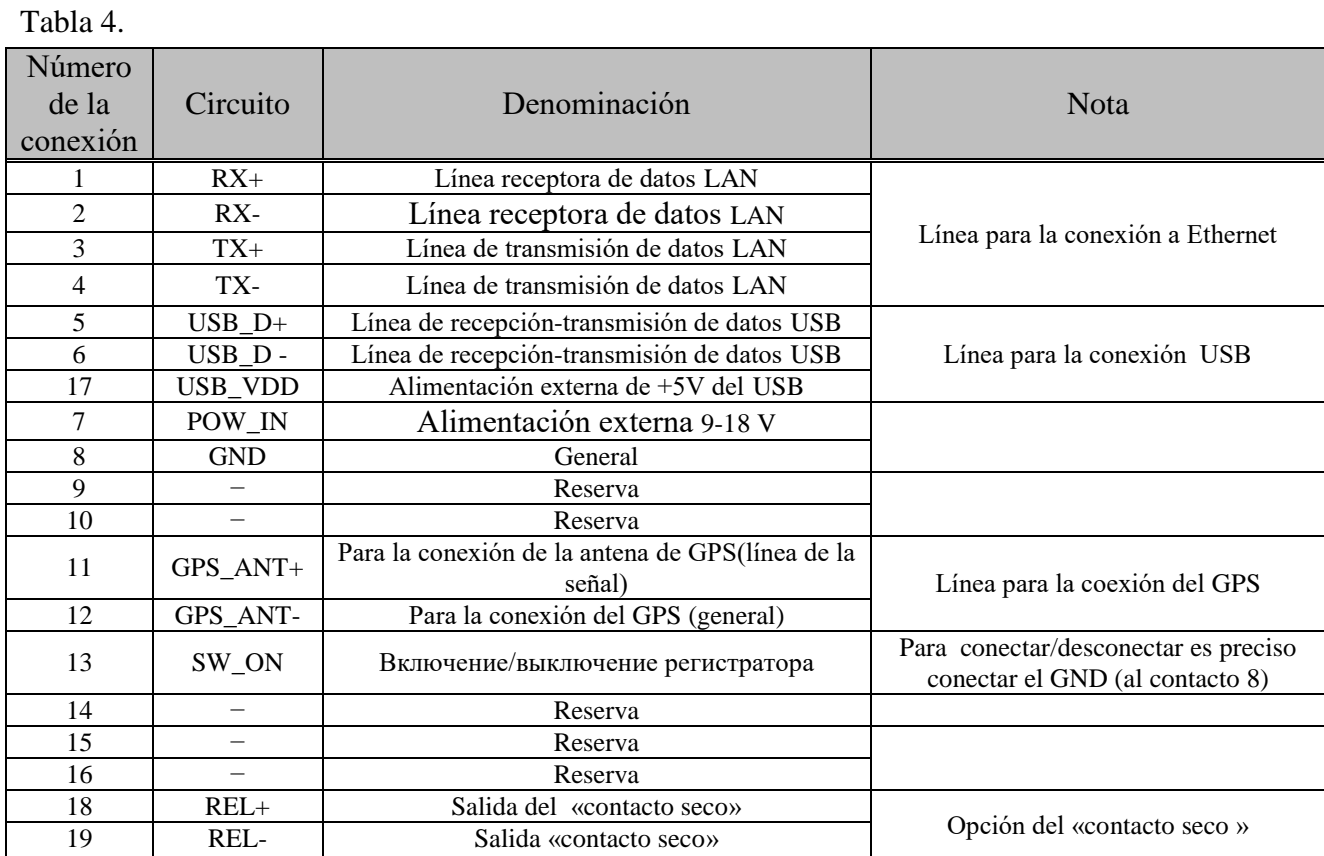

El control de mando se utiliza para faciltar el ajuste y operación del registrador (tanto en versiones autónomas como fijas), y también cuando se opera con el registrador en una versión autónoma.

*Atención! El grado de protección contra el polvo y humedad del control de mando no corresponde al IP68.*

El control de mando se conecta a la conexión «Entrada/Salida» [\(Fig. 2\)](#page-11-0).

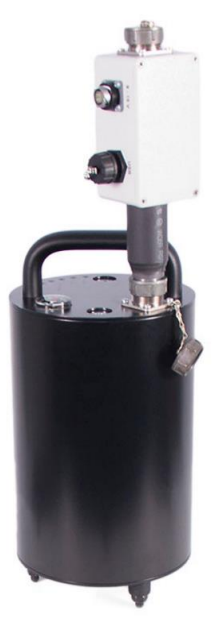

Fig. 2 Vista del registrador con el control de mando conectado

<span id="page-11-0"></span>Las conexiones del control de mando están designados para:

- conexión «USB» para la conexión del registrador a la LapTop mediante la interfaz USB;
- conexión «Ethernet» para la conexión del registrador a la LapTop mediante la red local de Ethernet;
- conexión «Antena GPS» para conectar la antena externa GPS/GLONASS;
- conexión «Z/Y» para la conexión de la alimentación externa.

Mediante la tecla «Alimentación» del control de mando se enciende/apaga el registrador.

#### <span id="page-12-0"></span>**2 Operación con el registrador**

#### **2.1 Desembalaje**

El desembalaje se realiza sobre una superficie horizontal, estable, libre de objetos extraños. Realizar desembalaje del registrador en la siguiente secuencia:

- comprobar la integridad del registrador de acuerdo a la tabla 2, (ver punto 1.3);
- realizar la inspección visual del registrador, prestando especial atención a la ausencia de daños materiales y los contactos del conector de la «Entrada/Salida del registrador; así como la ausencia de daños en las conexiones del control de mando.

*Рекомендация: Si se tiene un lugar de almacenamiento, se recomienda guardar el embalaje. Si es necesario trasladar el registrador del local en donde se ha realizado la instalación, realizar el embalaje del registrador en su empaque original para reducir la probabilidad de daños durante su traslado.*

#### **2.2 Instalación del registrador**

#### *2.2.1 Instalación del registrador de versión autónoma*

La instalación de un registrado autónomo se realiza en una superficie dura (metal, hormigón, etc.) se realiza en un soporte ajustable dispuesto regularmente bajo la base del registrador en la siguiente secuencia:

- Instalar el registrador en el lugar preestablecido orientando el eje de medición "X" en la dirección recomendada ( generalmente se utiliza la dirección al norte);
- Regular con ayuda de las patas de apoyo la posición horizontal del registrador, la comprobación de esta posición se puede hacer utilizando como referencia el indicador de burbuja situado en la parte superior del registrador;

La instalación del registrador autónomo sobre la superficie (en el suelo) se realiza con ayuda de los apoyos para asentarlo en el suelo, para lo que se precisa:

- Regular las patas de la base del registrador;
- Colocar la base del registrador sobre los soportes para su adherimiento al suelo;
- Instalar el registrador en el lugar elegido orientado de acuerdo al eje "X" en la dirección recomendada ( generalmente se utiliza la dirección al norte);
- Presionar sobre el registador de tal manera que los soportes sobre el suelo se inserten en el por lo menos en dos tercios de su longitud, si fuera necesario, ejercer una fuerza un tanto mayor en la dirección adecuada para que pueda situarse correctamente teniendo en cuenta el indicador de burbuja de la parte superior del registrador.

#### *2.2.2 Instalación del registrador fija*

Para la instalación del registrador en versión fija se requiere:

Regular las patas de la base del registrador;

 Colocar la barra de montaje № 1 con tuercas M8 (del kit proporcionado con el equipo) en la base del registrador;

*Recomendación: Las medidas de la base de montaje № 1 están indicadas en el apéndice A.*

- Con la ayuda de los pernos de anclaje de sujeción M8 posicionar la barra de montaje № 1 con el registrador adherido (teniendo en cuenta la dirección del eje X del registrador) sobre la superficie de cemento en el lugar elegido para la medición de la actividad sísmica (por ejemplo: la parte superior de los orificios preparados, la superficie de la base, etc.);
- Encender la conexión "Entrada/Salida" a la caja de conexión (del kit proporcionado con el equipo);
- Colocar el cable de conexión ( no se proporciona con el kit del equipo) a la conexión "Unum", "GND", "Тх+", "Rx+"y "Rx-"de la caja de conexión.

*Recomendación: El cable de conexión debe de proporcionar energía al registrador (24V, 10Vm) por los circuitos "Unum"y "GND" así como a la conexión por vía Ethernet al registrador por dos pares trenzados (con una resistencia de 120 Om).*

#### **2.3 Instalación del programa ZETLAB en la LapTop**

Para la instalación del programa ZETLAB en la laptop es preciso hacer lo siguiente:

- Colocar el disco (CD) con el programa ZETLAB (del kit del equipo) en la LapTop;
- Inciar el archivo de instalación del programa "ZETLAB.msi" y siguiendo las instrucciones respectivas instalarlo en la LapTop.

 *Recomendación: para un correcto funcionamiento del programa ZETLAB es preciso contar con lo siguiente:*

- *procesador de doble núcleo o superior;*
- *velocidad del procesador, por lo menos 1,6 Ghz;*
- *memoria operativa – no menor a 2 Gb;*
- *espacio libre en el disco duro – no menor a 20 Gb;*
- *camara de video 3D – con acelerador gráfico, compatible con OpenGL, DirectX, con no menos de 128 Mb de memoria;*
- *resolución de pantalla no menor a 1280 X 1024;*
- *ratón incorporado u otro dispositivo similar;*
- *teclado estándar o dispositivo similar;*
- *CD-ROM para la instalación del programa;*
- *Compatible con la versión OS:*
	- $\checkmark$  Microsoft® Windows® XP con un paquete de actualización no menor a SP3 (no es compatible desde el 11.07.2014)
	- $\checkmark$  Microsoft® Windows® Vista con un paquete de actualización SP1 (no es compatible desde el 11.07.2014)
	- $\checkmark$  Microsoft® Windows® 7 32/64 con un paquete de actualización SP1.
	- $\checkmark$  Microsoft® Windows® 8 32/64.
	- $\checkmark$  Microsoft® Windows® 8.1 32/64.
	- $\checkmark$  Microsoft® Windows® 10 32/64.

#### **2.4 Conexión del registrador a la LapTop por la interfaz USB.**

La conexión del registrador a la LapTop mediante la interface USB se realiza de la siguiente manera:

 Establecer la conexión mediante la "Entrada/Salida" en el panel superior del registrador (la conexión 2PM24) del control de mando ( incluido en el kit proporcionado con el registrador);

*Atención: conecte y desconecte el control de mando al conector "Entrada / Salida" del registrador, debe realizarse cuando el cable USB y el cable de alimentación estén desconectados de control de mando.*

- Desconectar la alimentación del registrador ( en el caso de estar encendida) presionando en la tecla "Alimentación" del control de mando;
- Conectar (con ayuda del cable USB) a la conexión "USB" del control de mando a cualquier puerto USB de la LapTop que tenga ya instalada con anterioridad el programa ZETLAB;

*Atención:* En los casos en que se encienda un registrador en versión fija o con el fin de evitar la descarga del acumulador de un registrador de versión autónoma ( en el proceso de operación con el registrador mediante la interface USB) es preciso conectar la conexión de " 9-18V" de la fuente de alimentación del mando de control (proporcionado en el kit del registrador) después de lo cual conectar la fuente de alimentación a la red de 220V 50Hz.

 Conectar la LapTop, esperar hasta que se cargue el sistema operativo de la computadora, inciar el programa ZETLAB, activando el enlace del programa (de la mesa de trabajo del monitor) luego de lo cual en el panel ZETLAB del menú "Service" escoger la función "Time ZETServer" (Figura 4).

| <b>Bpems ZETServer</b>       | x<br>$\overline{a}$ |
|------------------------------|---------------------|
| Количество каналов ZETServer |                     |
| Время старта ZETServer       | 15.01.2016 10:54:32 |
| Глобальное время ZETServer   | 31.4                |
| Мой компьютер                |                     |
| Демо-режим                   | 2                   |
| $1 -$ Demo $1$               | 30.4                |
| $2 -$ Demo $2$               | 30.4                |

 $Fig. 4$ 

- Presionar la tecla "Alimentación" en el control de mando, cerciorarse de que el indicador de "Regimen" en el panel superior del registrador ha empezado a parpadear en color "verde".
- Verificar que en la ventana del programa "Time ZETServer" (Fig.5) ha aparecido la información sobre el encendido del registrador ( se visualizan los canales de medición y se ha iniciado una continua y sincronizada variación del tiempo en los canales).

| <b>Время ZETServer</b>       | х                   |
|------------------------------|---------------------|
| Количество каналов ZETServer |                     |
| Время старта ZETServer       | 17.02.2016 14:28:13 |
| Глобальное время ZETServer   | 01:58:37.4          |
| Мой компьютер                |                     |
| ZET048I №927                 |                     |
| $1 -$ Sig 1 1                | 01:58:32.1          |
| $2 -$ Sig 1 2                | 01:58:32.1          |
| $3 -$ Sig 1 3                | 01:58:32.1          |
| $4 - Siq$ 1 4                | 01:58:32.1          |

Fig. 3

#### **2.5 Configuración de la dirección IP del registrador**

<span id="page-16-0"></span>La configuración de la dirección IP del registrador se realiza mediante la interface USB en la siguiente secuencia:

- Accionar de acuerdo al punto 2.4;
- En el panel del programa ZETLAB en el menú "SERVICE" elegir la función "Administrador de dispositivos" con ayuda del cual se puede establecer la dirección IP en el registrador (por ejemplo: IP 192.1.68.0.12 mascara 255.255.255.0, la dirección IP de la carta de la red de la laptop por medio de la cual se realizará el registro debe de encontrarse en una subred, por ejemplo: 192.168.01 mascara 255.255.255.0);
- Apagar el registrador presionando la tecla de "Alimentación" en el control de mando

#### **2.6 Conexión del registrador a una LapTop por medio de Ethernet**

<span id="page-17-0"></span>La conexión del registrador a la laptop por la interface Ethernet se lleva a cabo en la secuencia siguiente:

Desconectar el cable USB de la computadora y del control de mando.

*Atención! En el registrador la interface USB se ha determinado como para utilizarla con mayor prioridad en comparativa con el uso de la interface Ethernet, por ello, para iniciar la operación con el registrador por medio del Ethernet, en el momento de conectar la alimentación del registrador, el cable USB debe de desconectarse del control de mando.*

- Desconectar (si estuvo conectado) el cable USB del computador y el control de mando.
- Conectar el cable de Ethernet al puerto de la red local de la laptop con la conexión "Ethernet" del control de mando.
- Encender el registrador, presionando la tecla "Alimentación" en el control de mando y cerciorarse que el indicador de "Regimen" en el panel superior del registrador se ha encendido con luz "roja".
- En el menú "PROGRAMA DE REDES" del panel de ZETLAB elegir "Conexión del equipo por Ethernet" (Figura 6).

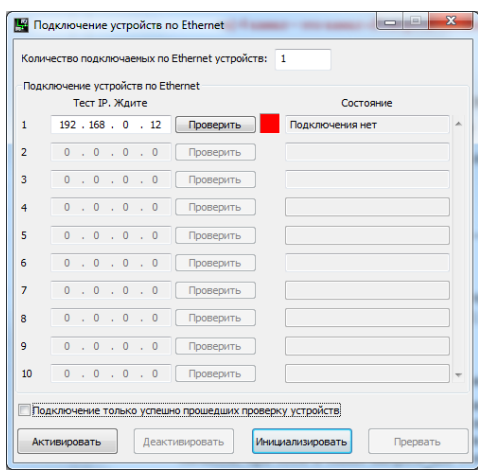

Fig. 4

- Colocar en el campo "1" del programa "Conexión del equipo por Ehernet" la dirección IP del registrador, la cual fue elegida con ayuda del "Administrador de dispositivos" al conectarlos por la interface USB.
- En la ventana de la función "Conexión del equipo por Ethernet" pulsar el panel "Activar" y cerciorarse de que en un lapso de 30 segundos se haga efectiva la conexión con el registrador (figura 7).

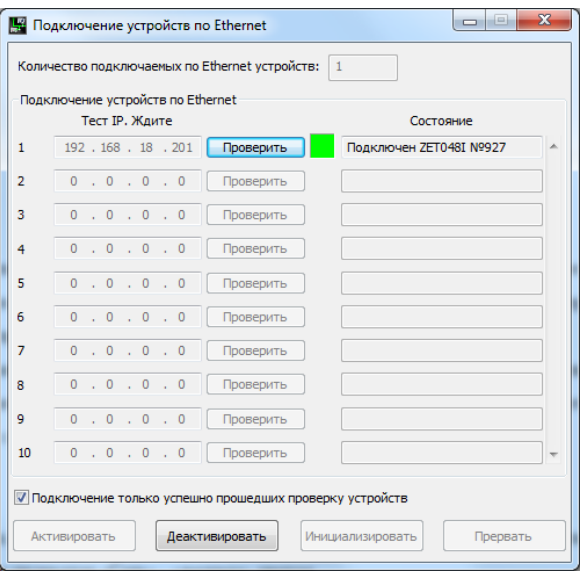

Fig. 5

- Cerciorarse de que el indicador "Regimen" en el panel superior del registrador ha empezado a encenderse en "verde", el indicador de la "Red" – en color "amarillo".
- En el panel del programa ZETLAB en "Service" elegir la función "Time ZETServer" y cerciorarse de que en la ventana "Time ZETServer" aparece la información sobre la conexión del registrador ( se visualizan los canales de medición y se ha iniciado una continua y sincronizada variación del tiempo en los canales).

#### **2.7 Ajuste de la sensibilidad de los canales de medición del registrador**

<span id="page-19-0"></span>El ajuste de la sensibilidad del registrador se lleva a cabo mediante la interface USB en la siguiente secuencia:

- Accionar de acuerdo al punto 2.4;
- Ingresar al programa  $ZETLAB \rightarrow$  panel "Service"  $\rightarrow$  recuadro "Administrador de dispositivos" → recuadro "Características de los canales";
- Establecer las magnitudes de los coeficientes de la sensibilidad de los canales del eje X,Y y Z en correspondencia con los determinados en el manual del usuario, en el canal de "Control de la alimentación", sensibilidad de 0,001 mV.
- $\bullet$  La secuencia de los canales: al 1er. canal le corresponde el eje X, al  $2^{\circ}$ , el eje Y, al  $3^{\circ}$  el eje Z, el 4º es el control de la alimentación.

*ATENCIÓN! El ajuste de la sensibilidad de los canales se almacena en la laptop, si se conecta al registrador a otra laptop, será preciso ajustar la sensibilidad nuevamente.*

#### <span id="page-19-1"></span>**2.8 Sincronización de acuerdo al РТР**

La sincronización de dos o tres registradores de acuerdo al PTP se realiza de acuerdo con las indicaciones en el programa ZETLAB, el cual está situado en el panel

"Service" →"Administrador de dispositivos" → "Característica" →"Información". En estas indicaciones elegir "Service" →"Administrador de dispositivos" → "Características del dispositivo ZET" →"Sincronización".

#### <span id="page-20-0"></span>**2.9 Condiciones de funcionamiento de la batería incorporada (versión autónoma)**

En el registrador en versión autónoma se utiliza una batería de plomo – acido. El acumulador posee una construcción totalmente hermética con un sistema de recombinación de gases.

Rango de temperatura de almacenamiento: -35 hasta los +60.

Rango de temperatura de operación: -20 hasta los +60.

Tiempo de vida útil de la batería: 5 años.

*ATENCIÓN!* Para la extensión de la vida útil de la batería al estar el registrador almacenado por un largo tiempo, es preciso cargar la batería por lo menos 1 vez cada seis meses.

*ATENCIÓN! La carga de la batería es preciso llevarla a cabo solo a temperaturas positivas.*

*ATENCIÓN! La operación con la batería se permite llevarla a cabo a temperaturas negativas aunque esto podría causar la reducción del tiempo de operación autónoma.*

*La carga de la batería incorporada se lleva a cabo de la siguiente manera:*

- Conectar el control de mando al registrador
- Conectar a la entrada de " 9 18 V" de la fuente de alimentación del control de mando (incluido en el kit del equipo registrador) luego de lo cual es preciso conectar la fuente de alimentación a la red de 220V 50Hz;
- Al culminar con la recarga completa (12 horas) desconectar la fuente de alimentación de la red y del control de mando, luego de lo cual se debe desconectar el control de mando del registrador.

#### **2.10 Ajuste de los parámetros de registro autónomo**

<span id="page-21-0"></span>El menú «SERVICE», del panel ZETLAB, elegir la función «Administrador de dispositivos» (Fig*[Fig. 2.6](#page-21-1)*).

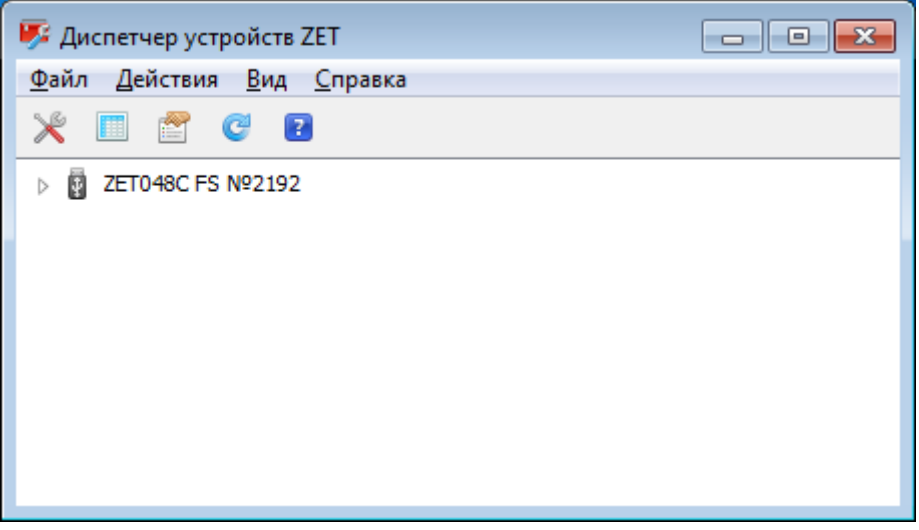

*Fig. 2.6 Ventana Administrador de dispositivos*

<span id="page-21-1"></span>Hacer doble clic en la ID del registrador en la ventana "Administrador de dispositivos" para activar la ventana "Propiedades", en la que seleccione la pestaña "Registrador autónomo" (*[Fig. 2.7](#page-21-2)*).

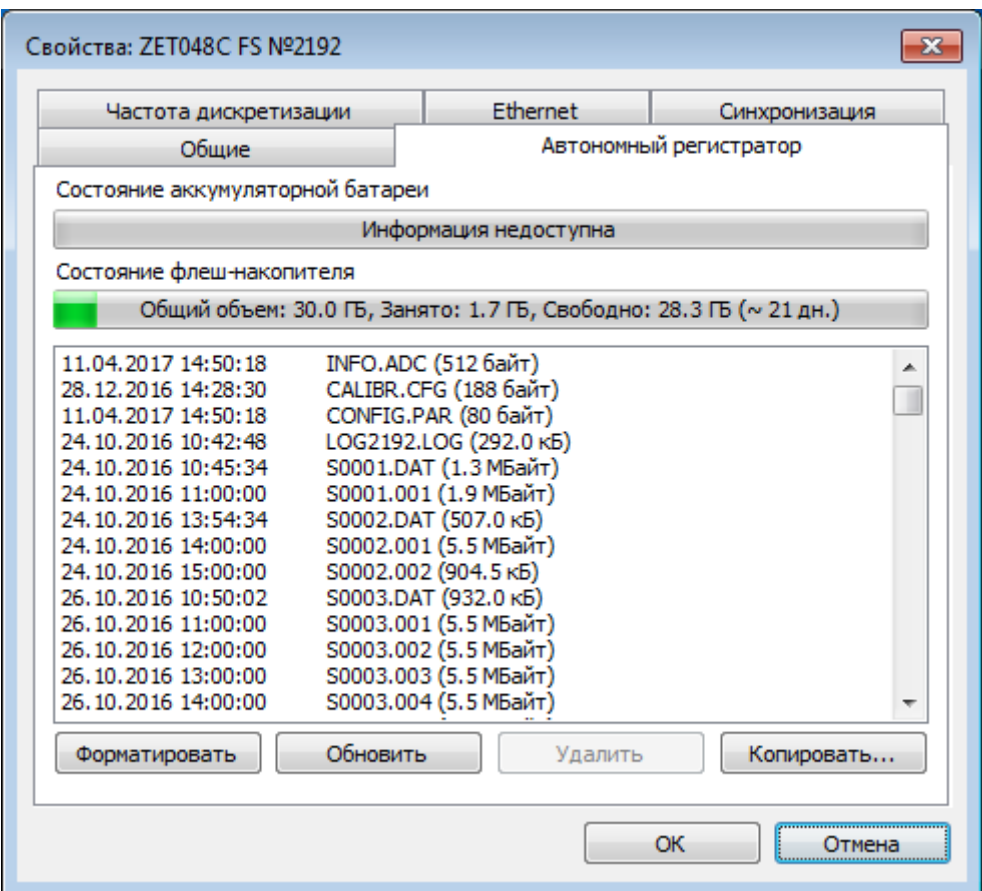

<span id="page-21-2"></span>*Fig. 2.7 La pestaña de la ventana de las características del registrador autónomo* 

Es necesario asegurarse de que haya espacio libre en la memoria flash. La cantidad de memoria, el número de memoria libre y usada se muestran en la línea correspondiente "Estado de la memoria flash". Si no hay suficiente espacio libre en la tarjeta de memoria para la grabación, debe borrar la memoria con los botones "Formatear" o "Eliminar".

*Nota: la duración mínima permitida del registro autónomo es de 10 segundos, la duración máxima permitida del registro autónomo está determinada por la cantidad de memoria no volátil disponible*

*¡Atención! De manera oportuna, elimine los archivos de la memoria no volátil (SD) del registrador para garantizar un tiempo de registro autónomo suficiente.*

*Nota: para cada sesión de grabación autónoma, las señales se registran en archivos con un tamaño no superior a los 128 MB, mientras que la cantidad de archivos creados durante un registro autónomo de los archivos se determina por la duración del registro autónomo, así como la frecuencia de la conversión de analogico a digital ADC y la cantidad de canales registrados simultáneamente.*

#### <span id="page-23-0"></span>**2.11Copia de las señales regitradas de la memoria del registrador a la memoria de la computadora**

Para guardar las señales grabadas en la memoria de la computadora, el programa ZETLAB usa dos directorios: un directorio para almacenar señales y un directorio para almacenar señales comprimidas.

Para ajustar las rutas de configuración en los directorios, en el "Panel de control ZETLAB" se debe activar el icono ZETLAB y en la ventana abierta "Menú principal del panel de control" (*[Fig. 2.8](#page-23-1)*) activar el panel "Rutas de configuración de usuario".

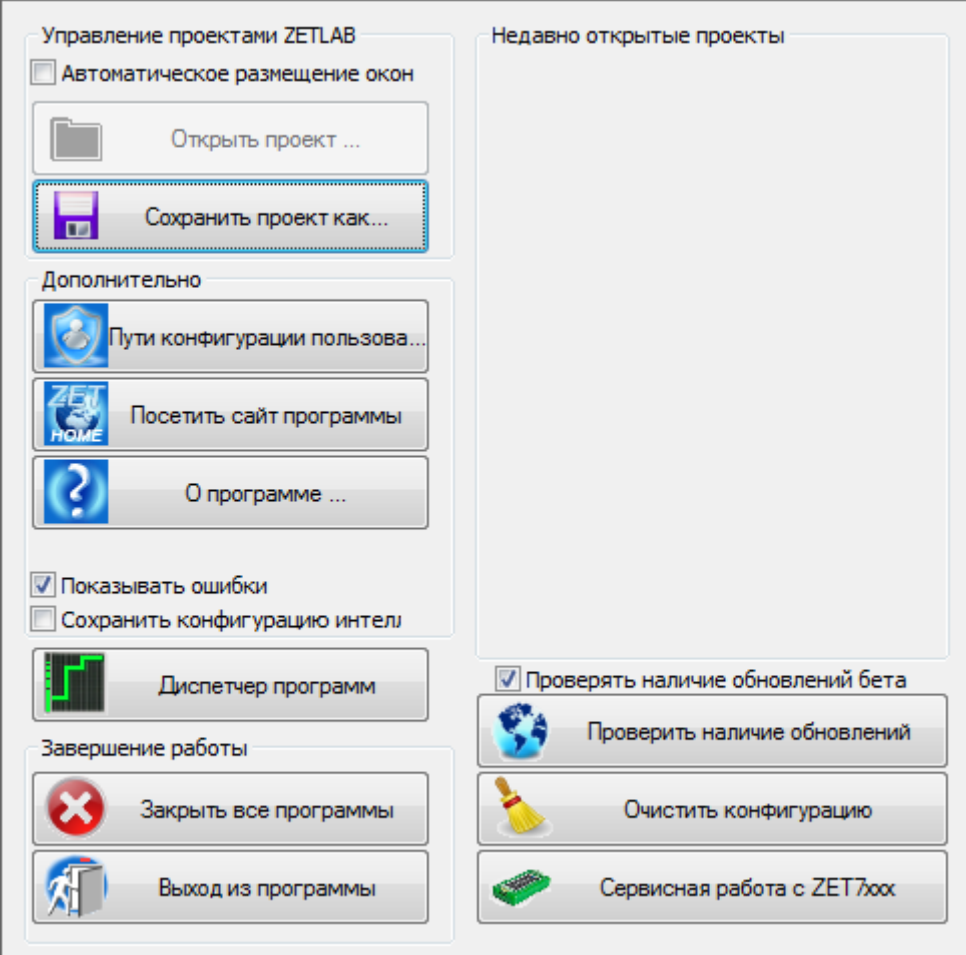

<span id="page-23-1"></span>*Fig. 2.8* Menú principal del panel de control

En la ventana abierta «Ajuste de la dirección de la configuración» (*[Fig. 2.9](#page-24-0)*) para cada directorio determinado en forma consecutiva activar el panel « », en la forma correspondiente del registro de datos (señales, señales comprimidas) y en la ventana abierta «Elección del directorio» imniciar la dirección de la configuración, luego de lo cual se debe activar «Utilizar».

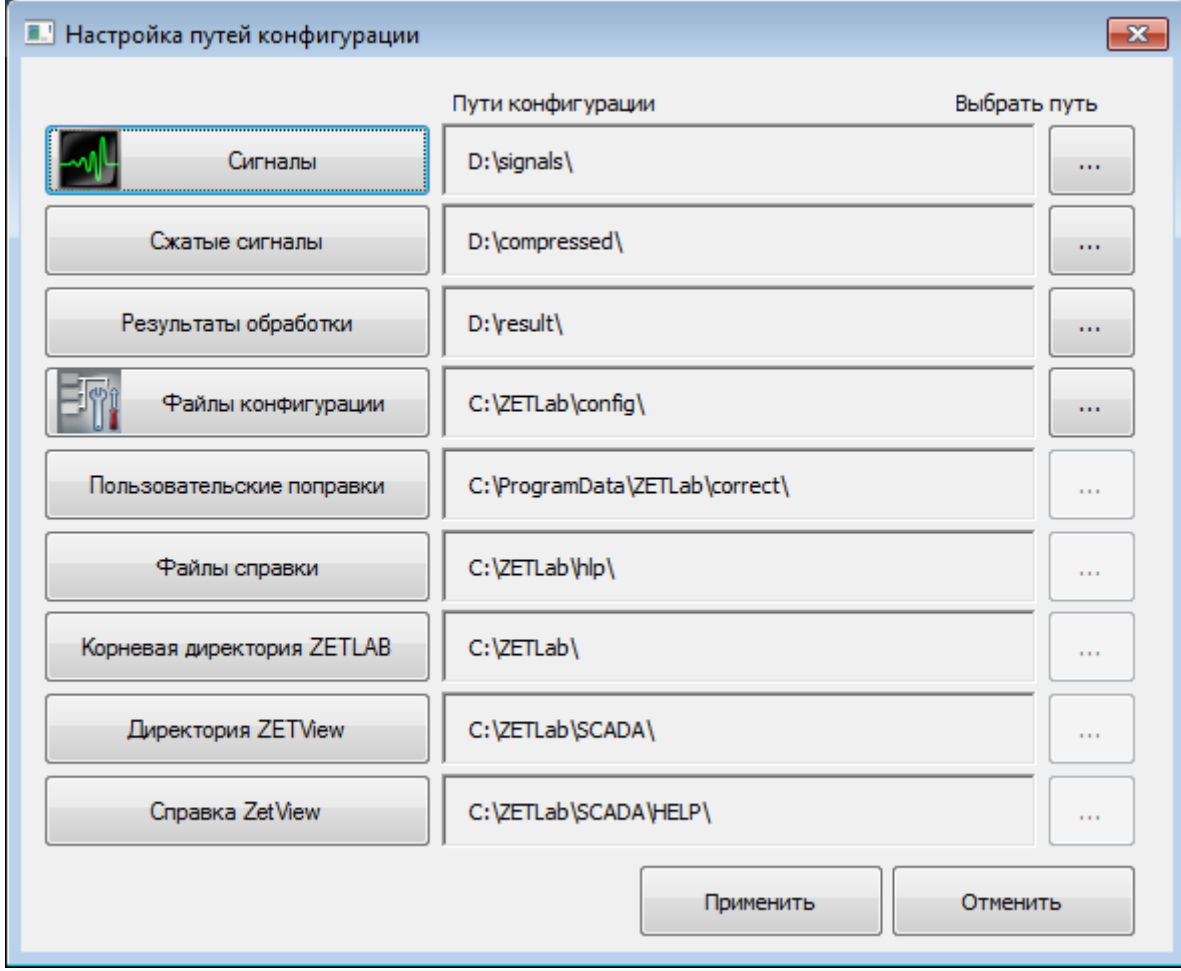

<span id="page-24-0"></span>*Fig. 2.9Ventana «Ajuste de la dirección de la configuración»*

Al conectar la alimentación del registrador, conectado a la computadora con el programa ZETLAB de forma autómatica se activa la ventana del programa de almacenamiento y conversión de archivos (*[Fig. 2.10](#page-25-0)*) de la memoria interna del registrador en la memoria de la computadora.

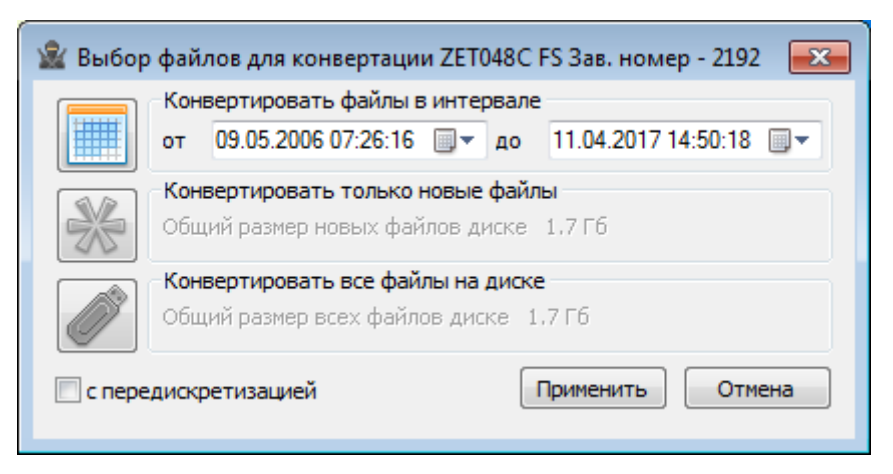

*Fig. 2.10 Ventana «Elección de archivos para su conversión»*

<span id="page-25-0"></span>En el caso de activar «Desechar» en la ventana «Elección de archivos para su conversión» (*[Fig. 2.10](#page-25-0)*), la ventana correspondiente se cerrará. Al volverse a abrir el programa copia y conversión de archivos, se puede abrir al activar o desactivar la alimentación del registrador de la manera que se indica más abajo.

En el menú «SERVICE», del panel del programa ZETLAB, elegir «Administrador de dispositivos» [\(Fig. 2.6\)](#page-21-1).

Al presionar dos veces en la ventana del registrador «Administrador de dispositivos» , activar la ventana «Propiedades», en donde se debe elegir «Registrador autónomo» (Fig*[Fig. 2.7](#page-21-2)*) в en el cual se debe activar «Copiar», luego de lo cual se abre la ventana после чего откроется окно программы «Elección de los archivos para su conversión» (Fig*[Fig. 2.10](#page-25-0)*).

Elija el rango de tiempo necesario y active «Aplicar», se iniciará el almacenamiento y conversión de archivos en el directorio de la computadora, denominación para el almacenamiento de señales y compresión de señales (Fig*[Fig. 2.9](#page-24-0)*).

*Atención! Si se cortara el proceso de copiado y conversión de archivos puede ocurrir que sea preciso volver a reiniciar la computadora y el registradur.*

*Nota: Al completar la copia y conversión de archivos, se irá al programa По завершению копирования и конвертации файлов будет предложено перейти к программе «Visualización de la historia de datos» (ver programa ZETLAB. Manual del usuario).*

#### **2.12 Función «Guardar y ver los eventos especificados»**

<span id="page-26-0"></span>La función "Guardar y ver los eventos especificados" está diseñada para almacenar la marca del tiempo del evento en un archivo registrado por separado, con la posibilidad posterior de ver el evento en el programa "ZETTrends".

En el control de mando del registrador se encuentra el conector «Z/Y», los contactos "3" y "4" dan el comando al registrador para la grabación de las señales. El cierre de los contactos del conector se efectúa por medio del impacto de un martillo sobre un disco metálico.

Para cerrar los contactos del conector «Z/Y», debe prepararse un cable de conexión. En el lado del cable conectado al registrador se coloca el conector FQ14-4TJ-7, los dos extremos restantes del cable se conectan a la parte de impacto del martillo y el disco metálico.

En la Fig*Fig. [2.11](#page-26-1)* se muestran la denominación de los contactos de la conexión contactos «Z/Y».

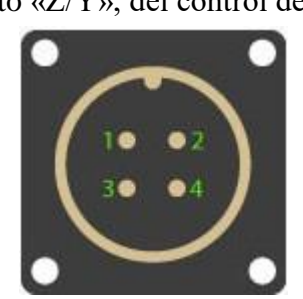

Contacto «Z/Y», del control de mando Contacto FQ14-4TJ-7 de la conexión del cable

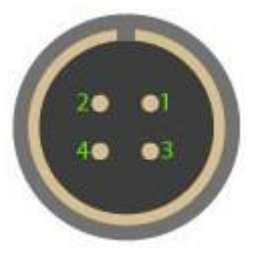

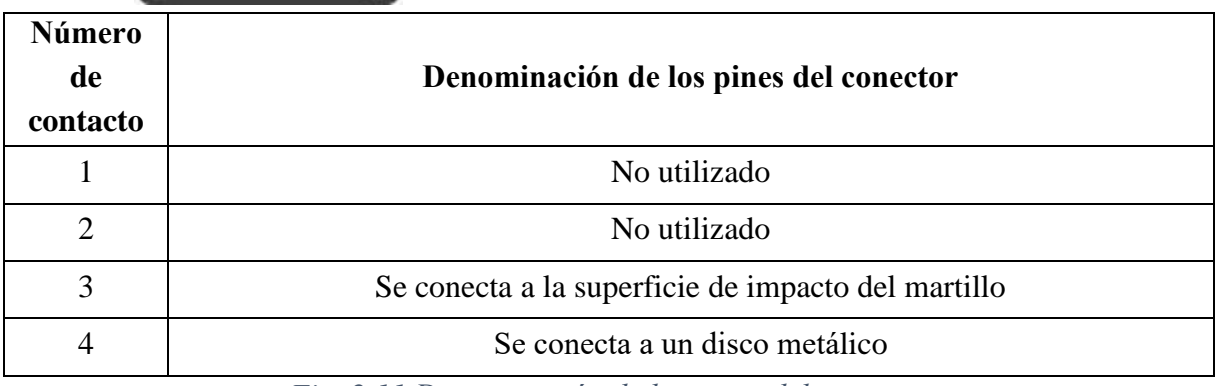

*Fig. 2.11 Denominación de los pines del conector*

<span id="page-26-1"></span>*Nota: no existen requisitos especiales para el tipo y la longitud del cable y este se seleccionará por el usuario de forma independiente.*

Para ver los eventos especificados, es necesario copiar las señales grabadas del registrador en la computadora de las grabadoras (ver. el puntoр [2.11\)](#page-23-0), donde luego de finalizar la transformación de datos, se abre la ventana del programa «ZETTrends». El espacio de trabajo «Registro de eventos» muestra una lista de eventos guardados. Para ver en la gráfica, los eventos disponibles, en las líneas hay una palabra «EVENT» (Fig*[Fig. 2.12](#page-27-0)*).

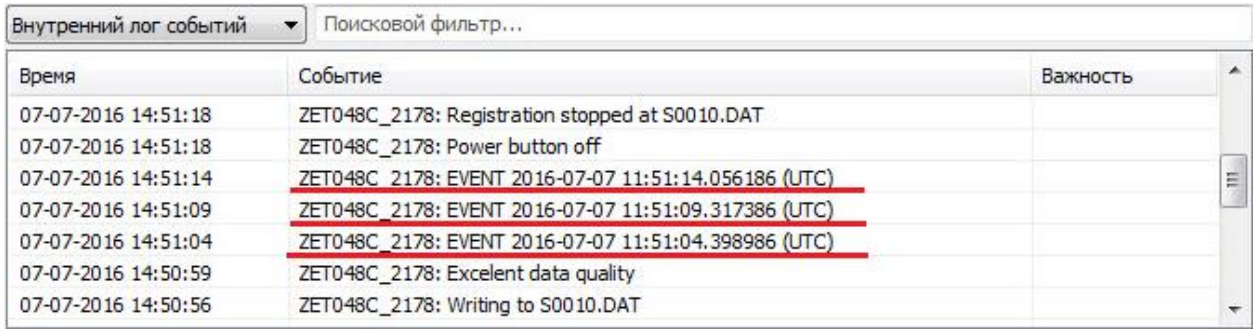

*Fig. 2.12 Lista de eventos disponibles visualizados en la gráfica*

<span id="page-27-0"></span>Para mostrar un evento específico en el gráfico, según el tiempo, haga doble clic en el botón izquierdo del ratón y hacer clic sobre la línea correspondiente. En el programa "ZETTrends" en la gráfica, el evento guardado se mostrará durante un período de dos minutos (*[Fig. 2.13](#page-27-1)*).

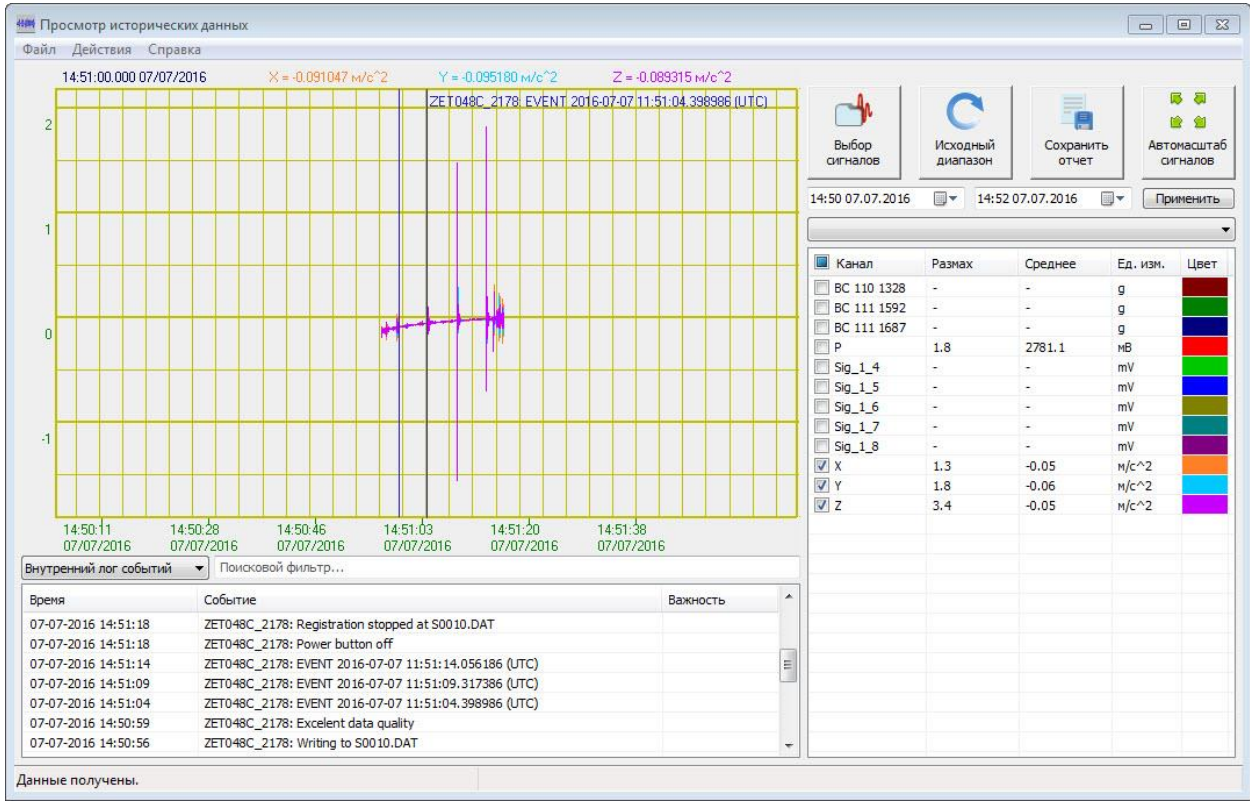

<span id="page-27-1"></span>*Fig. 2.13 Visualización de evento guardado*

#### <span id="page-28-0"></span>**2.13 Procedimiento para operar con el registrador autónomo**

Antes de comenzar a operar con el registrador autónomo, asegúrese de que la batería incorporada esté cargada.

Si fuera necesario, cargue la batería incorporada (consulte el punto 2.9).

*Nota: Con la batería recargable incorporada totalmente cargada, se asegura al menos 24 horas de funcionamiento del registrador, siempre que se use a una temperatura de por lo menos 10°С.*

- conecte el registrador a través de la interfaz USB (ver sección 2.4);
- configurar los parámetros para realizar la grabación autonóma en la pestaña « Registrador autónomo» (ver sección [2.10\)](#page-21-0).
- apague el registrador presionando el botón de «Encendido» en el dispositivo de sincronización y luego desconecte el cable USB y el mando de control del registrador.
- posicione el registrador en el lugar donde se llevará a cabo la grabación de las señales sísmicas (ver. sección 2.2.1).
- conecte el control de mando al conector de «Entrada/Salida» y conecte la antena del GPS al control de mando si fuera necesario registrar las señales de tiempo exacto.
- Encienda el registrador presionando el botón de «Encendido» del control de mando y registre las señales sísmicas durante el tiempo requerido y luego apague el registrador presionando el botón de «Encendido».
- copie las señales grabadas de la memoria del registrador a la computadora (ver. sección [2.11\)](#page-23-0).
- vea y analice las señales grabadas utilizando el software ZETLAB.

#### <span id="page-29-0"></span>**2.14 Procedimiento para operar con un registrador fijo**

El registrador fijo se utiliza para operar en un sistema de monitoreo automatizado tales como: sistemas de monitoreo sísmico, sistemas de monitoreo para estructuras de ingeniería y similares.

La instalación del registrador fijo implica su conexión como parte del sistema de monitoreo automatizado, para garantizar la transferencia de datos al servidor y a la estación de trabajo del sistema. La configuración del servidor, de la estación de trabajo y del registrador para que funcione en conjunto con el sistema de monitoreo automatizado se realiza según el documento "Guía del administrador" del paquete de documentación del sistema de monitoreo automatizado.

El procedimiento para operar con el registrador conectado a la red de monitoreo automatizado se describe en el documento "Guía del administrador" del paquete de documentación suministrado con el sistema de monitoreo automatizado.

#### <span id="page-29-1"></span>**2.15 Control eléctrico del registrador ZET 048-C VER.1**

Al realizar el control eléctrico, se verifican los niveles de sensibilidad de los elementos piezocerámicos en cada eje de medición, así como el nivel de potencia.

El control eléctrico del registrador se lleva a cabo en la siguiente secuencia.

Conecte el registrador a la LapTop a través del interfaz USB o Ethernet usando el control de mando y el cable de interfaz correspondiente.

*Nota – cuando el registrador está instalado de manera permanente, se permite realizar la supervisión eléctrica desde una LapTop en la estación de trabajo mediante un canal de comunicación fijado al registrador.*

Encienda la LapTop (o la PC de la estación de trabajo) y del registrador.

Es preciso esperar por lo menos 2 minutos para que el registrador se estabilice y llegue a su condicón de operación.

En el programa ZETLAB en el panel "DISPLAY", seleccione el programa "Osciloscopio multicanal" y configure el osciloscopio para las tres ventanas de visualización de señales, mientras selecciona los canales X, Y, Z - los canales de medición del registrador.

En el panel "MEDICION", seleccione el programa "Voltímetro de CA" abriendo las tres ventanas configurándolas para mostrar los valores en los canales X, Y, Z configurando los parámetros "VCM" y "Ultra-lento" en las ventanas del programa "Voltímetro de CA".

En el panel "MEDICIONA" seleccione el programa "Voltímetro de CC" y configure la ventana para mostrar los valores en el canal P del registrador (canal de control de potencia).

Ejecute «Generador de señales» desde el panel «GENERADORES».

Establezca los parámetros de la señal sinusoidal: amplitud 0.25V, frecuencia 10 Hz. Encienda el genrador activando los botones: «Agregar» и «Habilitar».

Observe las señales grabadas de forma sinusoidal con la función «Osciloscopio multicanal» a tavés de los canales Х, Y y Z.

Asegúrese de que en la ventana «Voltímetro de CA» en los canales registrados Х, У y Z, los valores de las señales estén en el rango de  $(0,45...0,55)$  m/s<sup>2</sup>.

Asegúrese de que en la ventana «Voltímetro de CC» los valores registrados del nivel de control de potencia en el canal P estén en el rango de 2000 a 3500 mV.

Detenga las funciones «Generador de señales», «Voltímetro de CA» «Voltimetro de CC» y «Oscilografo multicanal» cerrando sus ventanas.

#### <span id="page-30-0"></span>**2.16 Control eléctrico de la grabadora ZET 048-C VER.2.**

Cuando se realiza el control eléctrico, se comprueba el nivel de potencia.

El control eléctrico del registrador se lleva a cabo en la siguiente secuencia.

Conecte el registrador a la LapTop a través de las interfaces USB o Ethernet usando el mando de control y el cable de la interfaz correspondiente.

*Nota – cuando el registrador está instalado de manera fija o permanente, es posible realizar una supervisión eléctrica desde la Lap Top mediante un canal fijo al registrador.*

Encienda la alimentación de la Lap Top (o a la PC) y el registrador.

Espere al menos dos minutos para que el registrador entre en modo operativo.

En el programa ZETLAB en el panel «MEDICIONES», seleccione el programa «Voltímetro de CC» y configure la ventana para visualizar los valores en el canal P del registrador (canal de control de potencia).

Asegurese de que la ventana «Voltímetro CC» los valores registrados del nivel de potencia en el canal P estén en el rango de 2000…3500 mV.

Detenga la función «Voltimetro CC» cerrando la ventana.

#### <span id="page-30-1"></span>**2.17 Control eléctrico del registrador ZET 048-C VER.3.**

Al realizar el control eléctrico, se verifican los niveles de sensibilidad del elemento a lo largo del eje Z de medición, así como el nivel de potencia..

El conrol eléctrico de la grabadora se lleva a cabo en la siguiente secuencia.

Conecte el registrador a la Lap Top a través de las interfaces USB o Ethernet usando el mando de control y el cable de la interfaz correspondiente.

*Nota – cuando el registrador está instalado de manera fija o permanente, se puede realizar una supervisión eléctrica dese la Lap Top mediante un canal de comunicación fijo al registrador.* 

Encienda la LapTop (o la PC de la estación de trabajo) y del registrador.

Espere al menos dos minutos para que el registrador entre en modo operativo.

En el programa ZETLAB en el panel «VISUALIZACION» seleccione la función «Osciloscopio multicanal» y cofigure el osciloscopio en una ventana para visualizar las señales, mientras que en la ventana seleccione Z para visualizar el canal de medición.

En el panel de «MEDICION» seleccionar la función «Voltímetro de CA» abriendo la ventana y ajustándola para mostrar los valores en el canal Z ajustando los parámetros en «Voltimetro de CA» «VCM» и «Ultra-lento».

En el panel «MEDICION» seleccione la función «Voltimetro de CC» y configure la ventana para mostrar los valores en el canal P de la grabadora (canal de control de potencia).

Ejecute la función del «Generador de señales» desde el panel Запустить из панели «GENERADORES»

Establezca los parámetros de la señal sinusoidal: amplitud 0,25 V, frecuencia 10 Hz.

Encienda el generador activando los botones «Agregar» y «Habilitar».

Observe en el canal Z en «Osciloscopio multicanal» las señales grabadas de una forma sinusoidal.

Asegúrese de que en la ventana «Voltimetro de CA» de las señales registradas en el canal Z estén en el rango de  $(90*10^{-6}...110*10^{-6})$  m/s.

Asegúrese de que en la ventana «Voltímetro de CC» los valores registradores del nivel de control de potencia en el canal P estén en el rango de 2000…3500 mV.

Detenga la función «Generador de señales», «Voltimetro de CA» «Voltimetro de CC» y «Oscilografo multicanal» cerrando sus correspondientes ventanas.

#### <span id="page-31-0"></span>**2.18 Comprobación de la sincronización por satélites**

En el caso de un registrador autónomo, conecte la antena del GPS al mando de control. En el caso de una versión fija del registrador, conecte la antena del GPS al registrador usando un cable y una caja de conexión.

*Nota: la antena del GPS debe ubicarse en un lugar abierta en la línea de visión de una parte significativa a cielo abierto.* 

Conecte el registrador a la Lap Top a través de interfaces USB o Ethernet usando el mando del control y el cables de interfaz correspondiente.

*Примечание – при стационарной установке регистратора проведение проверки синхронизации по спутникам допускается с ПК АРМ при использовании стационарного канала связи с регистратором.*

Включить питание ПЭВМ (либо ПК АРМ) и регистратора.

Выждать не менее двух минут для выхода регистратора в рабочий режим.

Запустить из панели «АВТОМАТИЗАЦИЯ» выбрать вкладку «Синхронизация».

Выждать время (не более 10 минут) необходимое для захвата спутников.

Убедиться, что в окне «Синхронизации» отображается список не менее чем из трех спутников. При этом для каждого из спутников должны отображаться уровни сигналов не менее 20 дБ, по которым они регистрируются.

#### <span id="page-33-0"></span>**3 Возможные неисправности и способы их устранения**

При копировании данных по интерфейсу USB возникают ошибки

Убедитесь в том, что произведено прямое подключение по интерфейсу USB между ПЭВМ и регистратором (без использования промежуточных USB устройств таких как HUB и т.п.)*.* При копировании данных рекомендуется использовать подключение по интерфейсу Ethernet (см. раздел 2.6).

Не подключается по интерфейсу Ethernet.

Выбор интерфейса, по которому будет работать регистратор выбирается на момент его включения. При подключении сразу USB и Ethernet, USB имеет больший приоритет.

Если очередность включения правильная, то через некоторое время должен начать частота мигать (с частотой 5 Гц) индикатор «Сеть» - это означает, что регистратор физически подключен к сети «Ethernet».

Ещё раз убедитесь, что регистратор и ПЭВМ находятся в одной подсети (см. раздел 2.5).

## **4 Техническое обслуживание**

<span id="page-34-0"></span>Техническое обслуживание регистратора автономного исполнения следует проводить не реже двух раз в год при этом следует произвести зарядку встроенного аккумулятора согласно разделу 2.9.

#### **5 Правила хранения и транспортирования**

<span id="page-35-0"></span>Рекомендуемые условия хранения регистратора в комплекте упаковки в отапливаемом помещении при температуре от 5 до 40 С и влажности воздуха до 80 % согласно ГОСТ 22261. Предельно допустимые условия хранения приведены в разделе 1.2.

В помещении, где хранится регистратор, не должно быть паров кислот, щелочей или других химически активных веществ, пары или газы которых могут вызвать коррозию.

При погрузке и разгрузке упаковок с регистраторами должны строго выполняться требования манипуляционных знаков и надписей на упаковках.

Размещение и крепление упаковки с регистратором в транспортных средствах должно обеспечивать устойчивое ее положение и не допускать перемещения во время транспортирования.

Размещение упакованных регистраторов - не более чем в два ряда. Климатические условия транспортирования:

- температура окружающей среды от минус 35 до плюс 60 °С;
- относительная влажность до 98 % при температуре плюс 25 °С;
- атмосферное давление от 84 до 107 кПа (от 630 до 800 мм рт.ст.).

При транспортировании должна быть обеспечена защита упаковки с регистратором от непосредственного воздействия атмосферных осадков и солнечного излучения.

Регистратор в упаковке может транспортироваться в соответствии с требованиями ГОСТ 21552-84:

- автомобильным транспортом на расстояние до 1000 км со скоростью не более 60 км/ч по шоссейным дорогам с твердым покрытием и до 500 км со скоростью до 20 км/ч по грунтовым дорогам;
- железнодорожным транспортом на расстояние до 10000 км со скоростью в соответствии с нормами Министерства путей сообщения, при расположении регистратора в любой части состава;
- воздушным транспортом на любое расстояние с любой скоростью в герметичном отсеке.

#### <span id="page-36-0"></span>**Приложение А**

#### **Стационарный монтаж сейсморегистраторов ZET048-C**

Сейсморегистраторы ZET 048-C устанавливаются на жесткую поверхность и крепятся при помощи пластин.

Пластины подбираются согласно принципу, указанному ниже.

#### Комплектование сейсморегистраторов ZET048-С для различных вариантов крепления

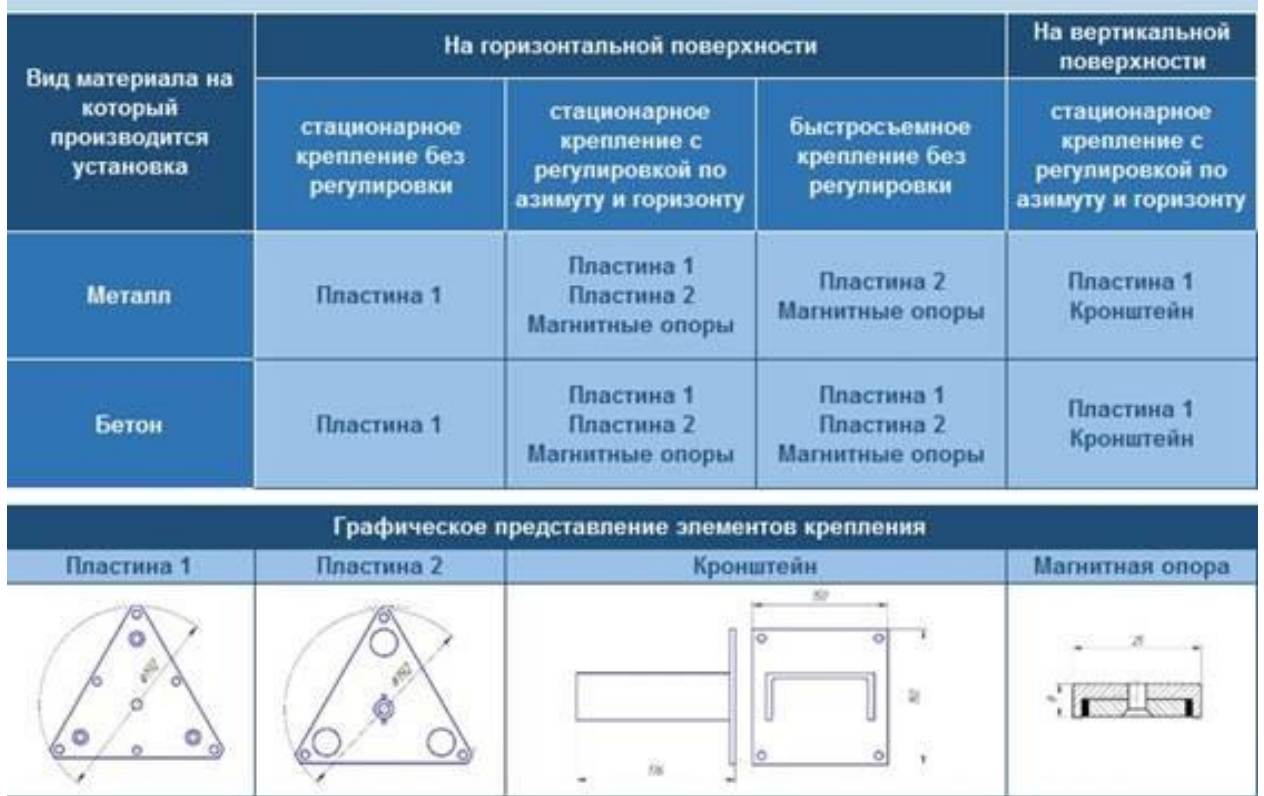

При креплении на горизонтальную поверхность следует использовать деталь "Пластина 1".

"Пластину 2"следует использовать для случаев, когда при креплении на горизонтальную плоскость требуется регулировка - поворот сейсморегистратора по азимуту (на 360 градусов) и углу места (в пределах +/- 3 градуса).

Для крепления на вертикальную поверхность совместно с деталью "Пластина 1" следует использовать деталь "Кронштейн" (швеллер размерами не менее 12П с приваренной к нему пластиной толщиной не менее 6 мм, не входит в комплект поставки).

Присоединительные размеры монтажной пластина 1

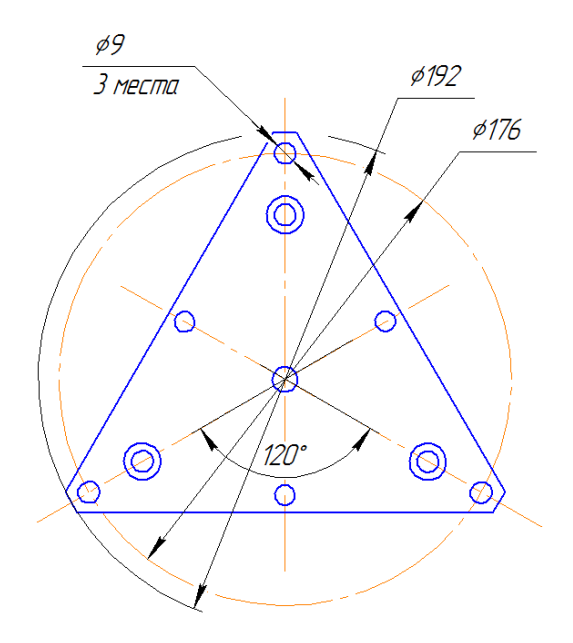

## <span id="page-38-0"></span>**Лист регистрации изменений**

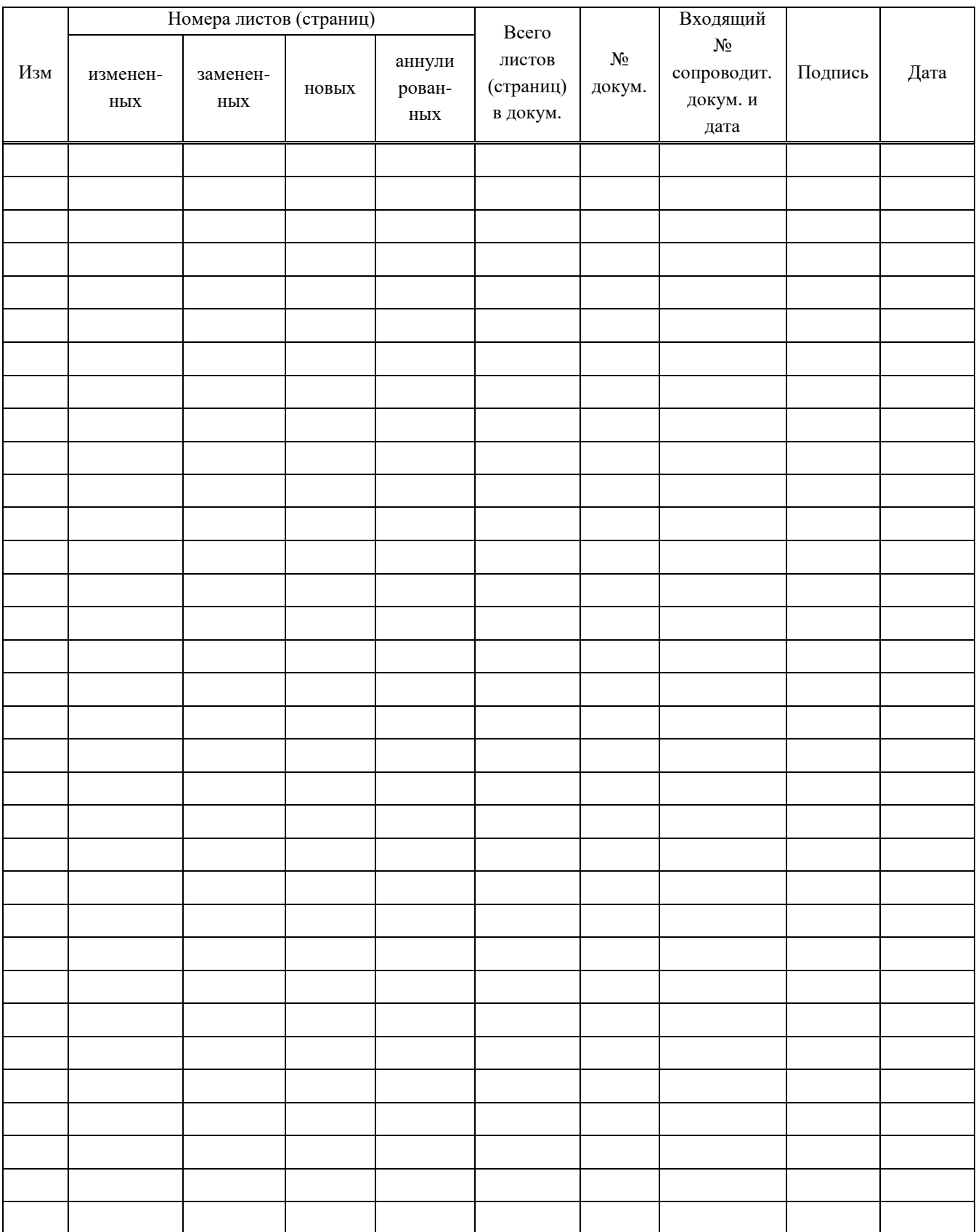